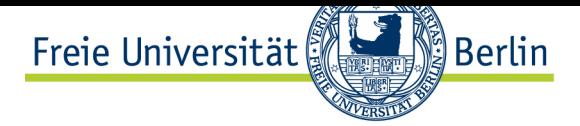

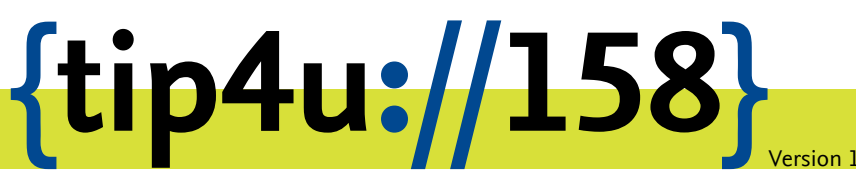

**Zentraleinrichtung für Datenverarbeitung (ZEDAT)** www.zedat.fu-berlin.de

# Umgang mit RICOH-Multifunktionsgeräten

Diese Anleitung beschreibt den Umgang mit den Multifunktionsgeräten von RICOH.

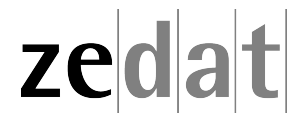

# Umgang mit RICOH-Multifunktionsgeräten (MFPs)

# **Wie kann ich mich am MFP an- und abmelden?**

#### **Erstmalige Authentifizierung**

Beim erstmaligen Auflegen des Transponders erscheint am MFP eine Abfrage nach ZEDAT-Benutzernamen und -Kennwort, da die ID des Transponders noch nicht in der Benutzerdatenbank existiert. Nach erfolgreicher Anmeldung ist der Transponder mit dem Account dauerhaft verknüpft. Ab diesem Zeitpunkt ist die Anmeldung an jedem Ricoh Multifunktionsgerät der FU durch einfaches Auflegen des Transponders möglich.

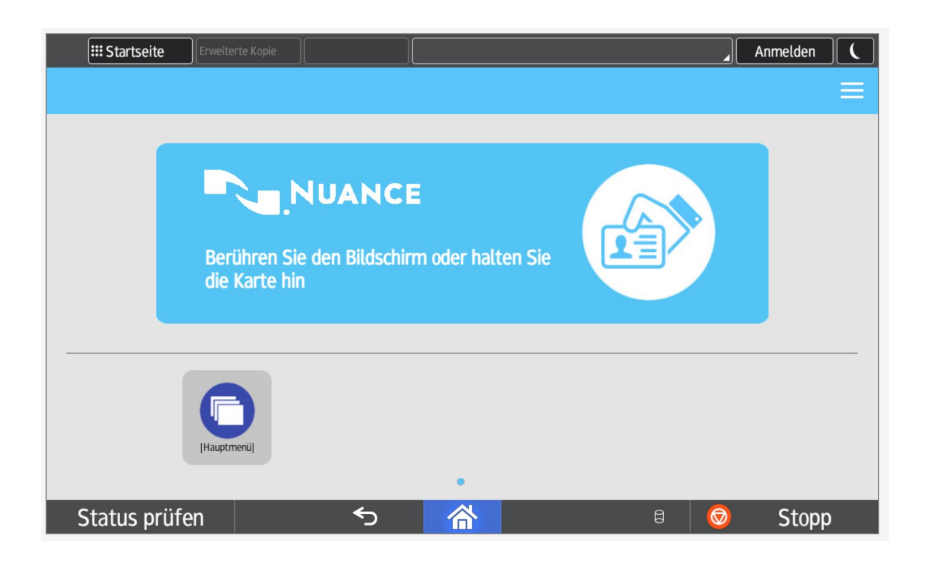

Halten Sie zunächst Ihren Schlüsseltransponder an das Lesegerät.

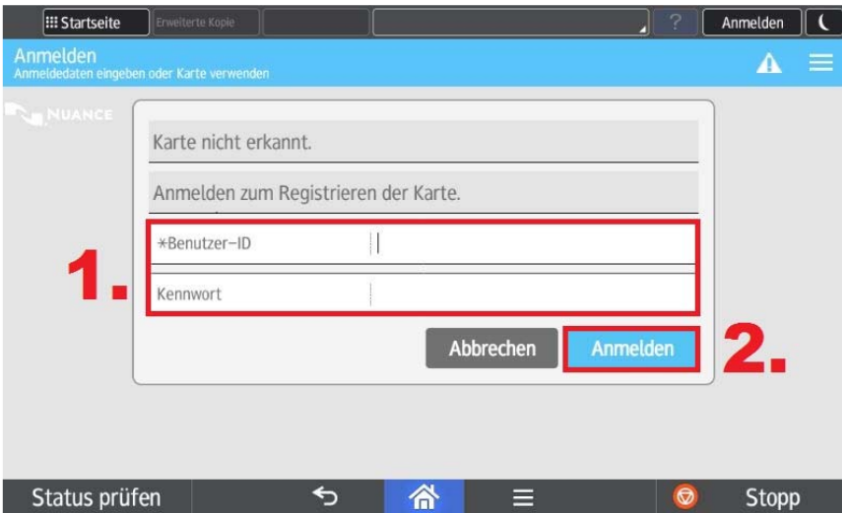

Geben Sie im Feld *Benutzer ID* Ihren ZEDAT-Benutzernamen und Ihr Kennwort ein, wie Sie es von der Anmeldung an den Computerarbeitsplätzen kennen. Drücken Sie nun auf *Anmelden*.

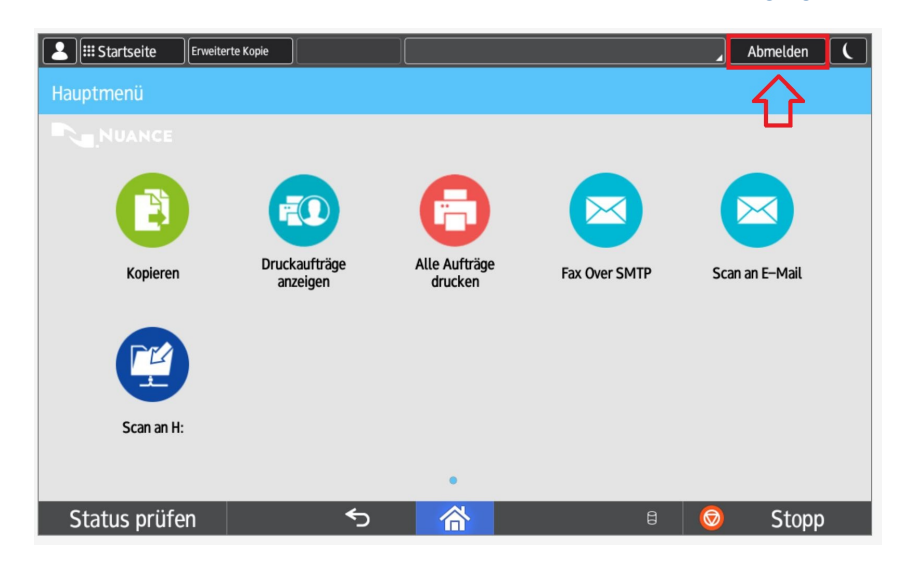

Durch diese (einmalige) Verknüpfung Ihres Accounts können Sie mit Ihrem Schlüsseltransponder an jedem Ricoh-Kopiergerät an der Freien Universität arbeiten (Kopieren, Drucken und Scannen). Bitte Loggen Sie sich nach jeder Nutzung des Geräts wieder aus, indem Sie auf *Abmelden* drücken.

Hinweis: Beim initialen Auflegen des Transponders kommt es zu der Meldung "Medium wurde nicht erkannt" – dies ist normal, da der Transponder zu diesem Zeitpunkt noch nicht mit dem Account verbunden wurde.

#### **Authentifizierung am Zentralen MFP**

Folgende Kontoarten können für die Anmeldung/Kopplung mit dem Transponder an den MFP von Ricoh verwendet werden:

- Mitarbeiterkonto
- Projektkonto
- Promotionsstudierendenkonto

Für die Anmeldung am Drucksystem werden die Schließtransponder des bestehenden elektronischen Schließsystems der FU Berlin verwendet. Alle Schließtransponder müssen dazu einmalig mit einem verschlüsselten Container beschrieben werden. Dies geschieht während des Rollouts beim IT-Beauftragten, danach im Info-Service IT der ZEDAT.

Die Drucksysteme können die Transponder nur auslesen, eine Hinterlegung von Daten auf dem Transponder erfolgt nicht. Es kann immer nur ein Transponder mit dem eigenen FU-Account verknüpft werden

Die Authentifizierung ist erforderlich für den Einsatz der Funktionen

- Follow-Me-Print
- Scan-to-E-Mail
- Scan-to-Home (Scan-an-Homelaufwerk) [H:]
- Kopieren.

Nur bei einer Authentifizierung können die Druckaufträge und Scans der richtigen Person zuordnen werden.

# **Wie kann ich am MFP Kopieren, Drucken, Scannen und Faxen?**

#### **Funktionen des Gerätes**

Nach Auflegen des Transponders und Authentifizierung wird folgendes Menü angezeigt:

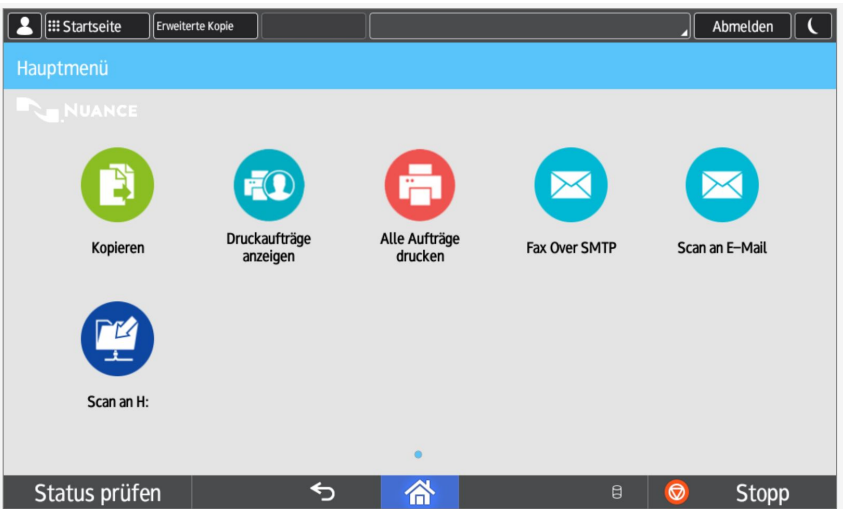

Jedem Benutzer steht ein persönliches Homelaufwerk zur Verfügung. (Button *Scan an H:*); der Pfad lautet:

smb://user.fu-berlin.de/home/BENUTZERNAME

# **Kopieren**

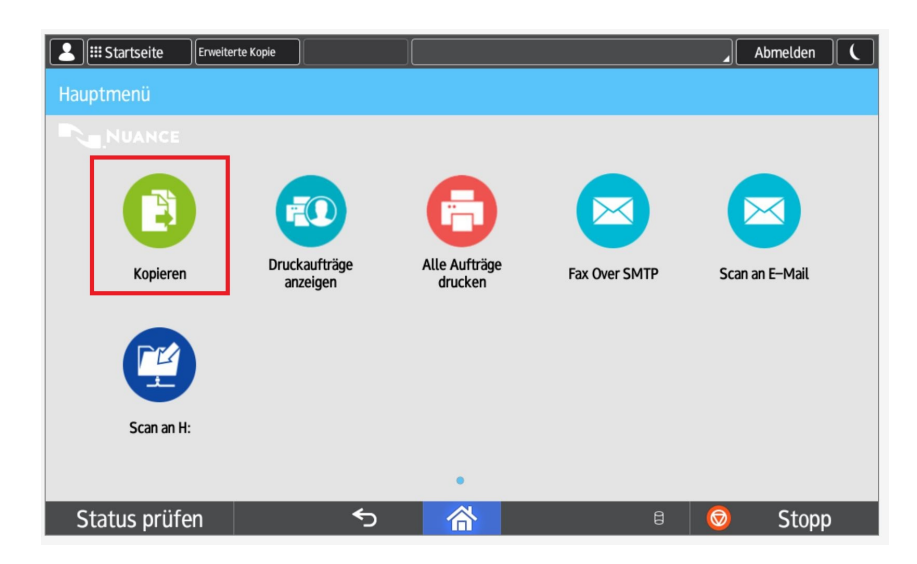

Halten Sie Ihren Schlüsseltransponder an das Lesegerät und drücken Sie anschließend auf den Button *Kopieren*.

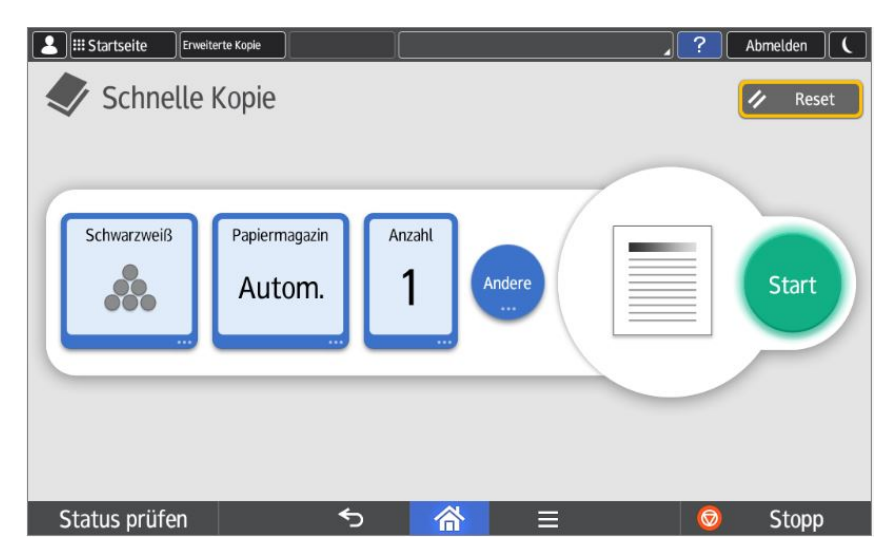

Legen Sie das zu kopierende Dokument in den Dokumenteneinzug oder auf das Vorlagenglas. Ändern Sie bei Bedarf die Einstellungen wie Farbe/Schwarz-Weiß, Papierformat oder Anzahl der Kopien und drücken Sie dann auf *Start* .

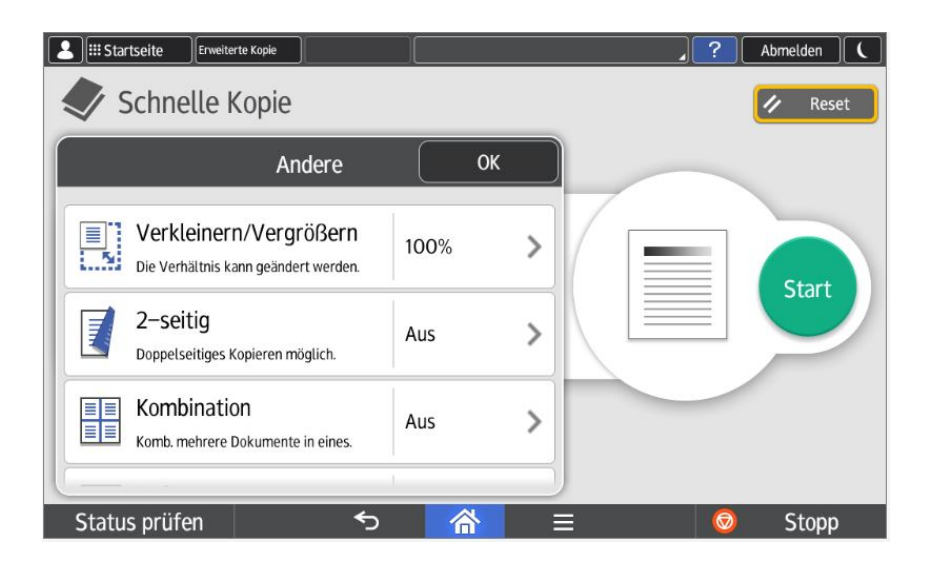

Durch drücken auf *Andere…* können weitere Ausgabeeinstellungen konfiguriert werden. Wenn Sie noch Scannen oder etwas Drucken möchten, gelangen Sie über den *Home* Button zurück ins Hauptmenü.

#### **Druckaufträge anzeigen**

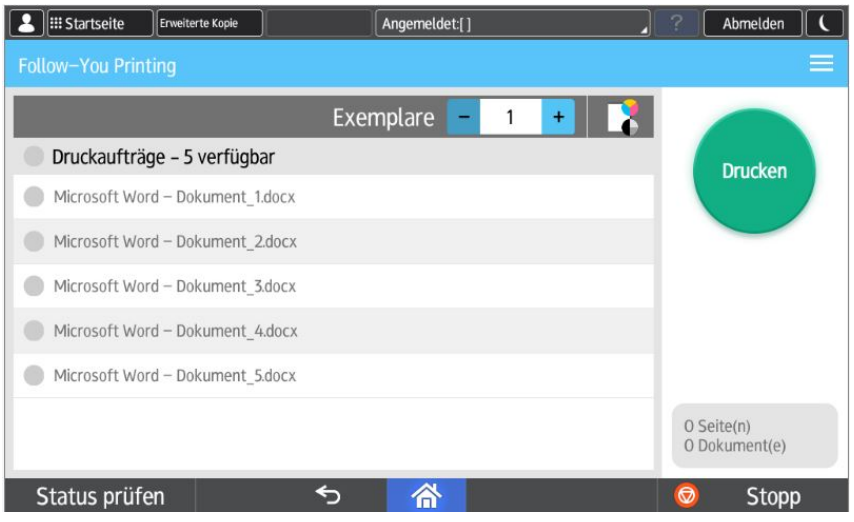

Mit der Taste *Drucken und Speichern* kann ein Dokument einmal ausgedruckt werden (und z.B. auf Korrektheit überprüft werden) und bei Bedarf dann das gleiche Dokument noch einmal in beliebiger Anzahl ausgedruckt werden. Dazu das Menü rechts oben in der Ecke antippen. Hier kann auch ein Dokument, das als Farbdruck an das Drucksystem geschickt wurde, in Schwarz-Weiss ausgedruckt werden.

# **Scan an E-Mail**

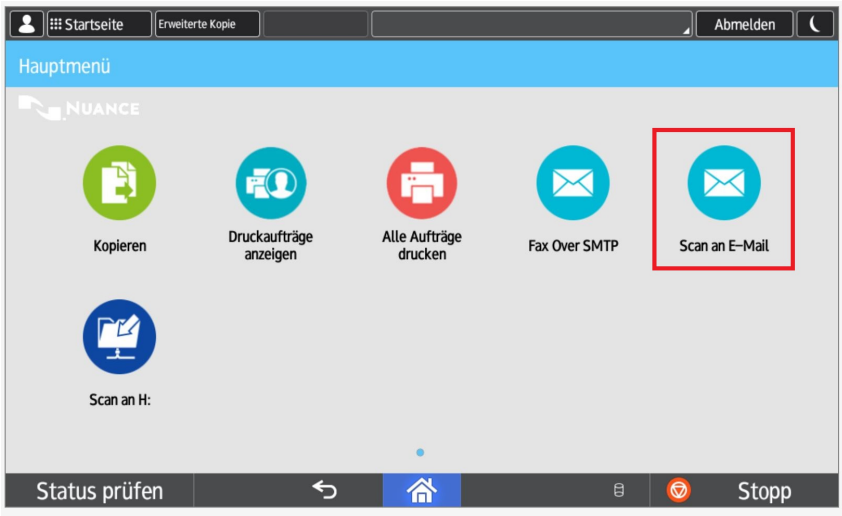

Halten Sie Ihren Schlüsseltransponder an das Lesegerät und drücken auf dem Display auf den Button *Scan an E-Mail*

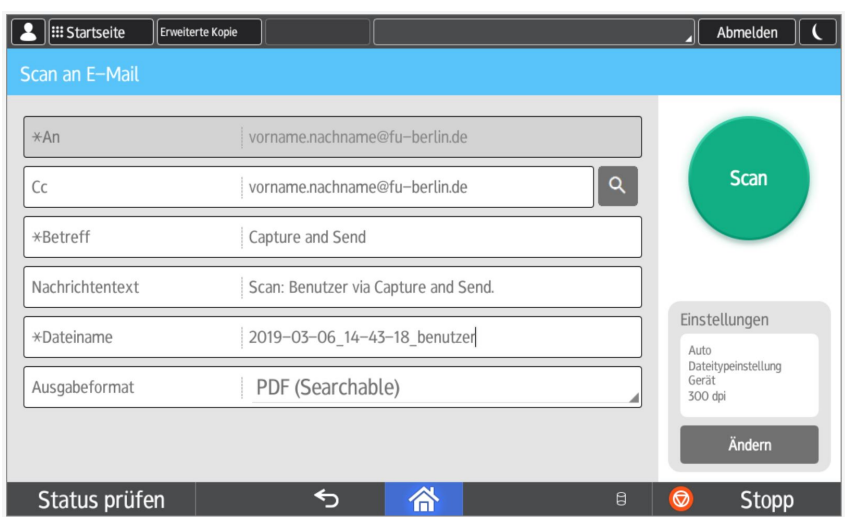

Legen Sie das zu sendende Dokument in den Dokumenteneinzug oder auf das Vorlagenglas. Das Dokument wird nun automatisch an Ihr E-Mail-Postfach geschickt. Möchten Sie es zusätzlich an jemand anderen versenden, geben Sie die entsprechende E-Mail-Adresse unter *Cc:* ein. Nehmen Sie bei Bedarf noch weitere Änderungen vor und drücken dann auf *Scan*.

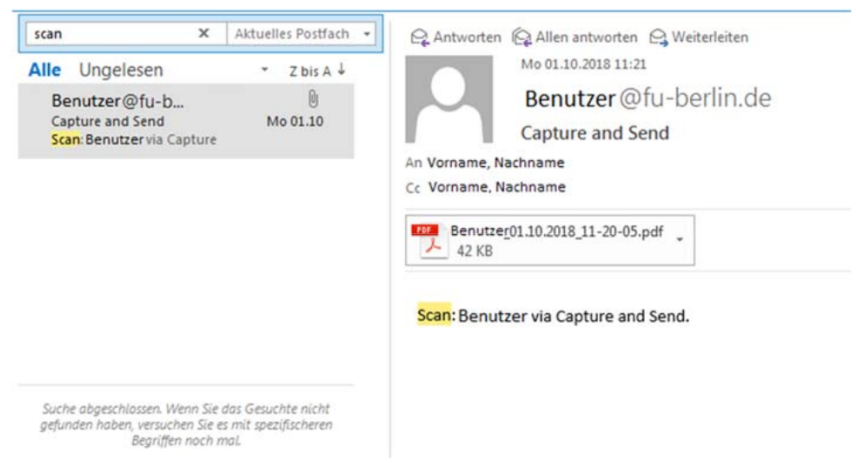

Das Dokument wird nun in Ihrem Postfach angezeigt und ggf. an eine weitere Person versendet. Wenn Sie noch kopieren oder drucken möchten, gelangen Sie über den *Home* Button zum Hauptmenü. Bitte loggen Sie sich an dem Kopiergerät wieder aus, indem Sie auf *Abmelden* drücken.

Standardmäßig wird eine PDF-Datei mit 300dpi erzeugt; anhand der ersten Seite wird automatisch erkannt, ob der Scan farbig erzeugt wird. falls das Deckblatt Schwarz-weiß und nachfolgende Seiten in Farbe sind, muss die Einstellung *Farbe* manuell festgelegt werden. Das erzeugte PDF ist durchsuchbar, OCR erfolgt auf dem Server.

# **Scan an H:**

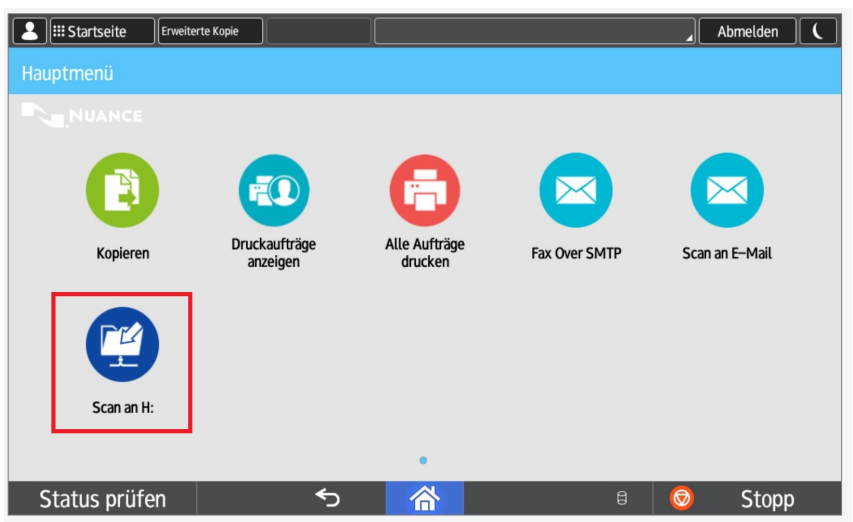

Halten Sie Ihren Schlüsseltransponder an das Lesegerät und drücken auf dem Display auf den Button *Scan an H:*

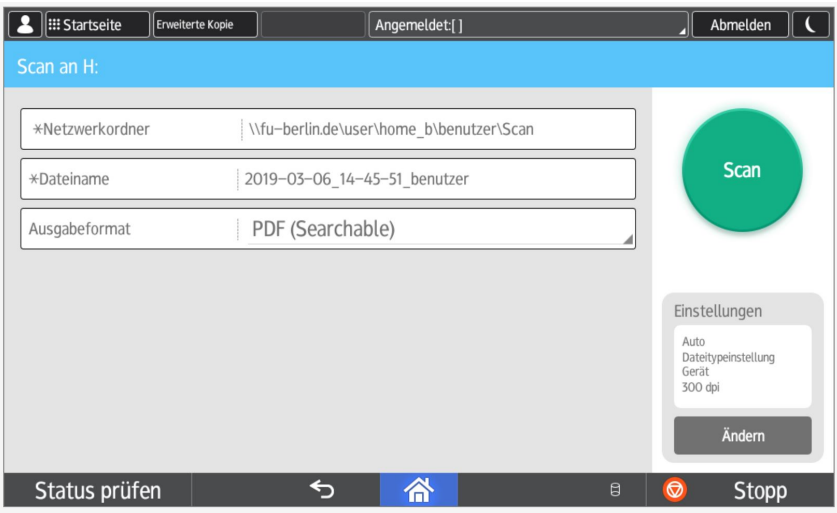

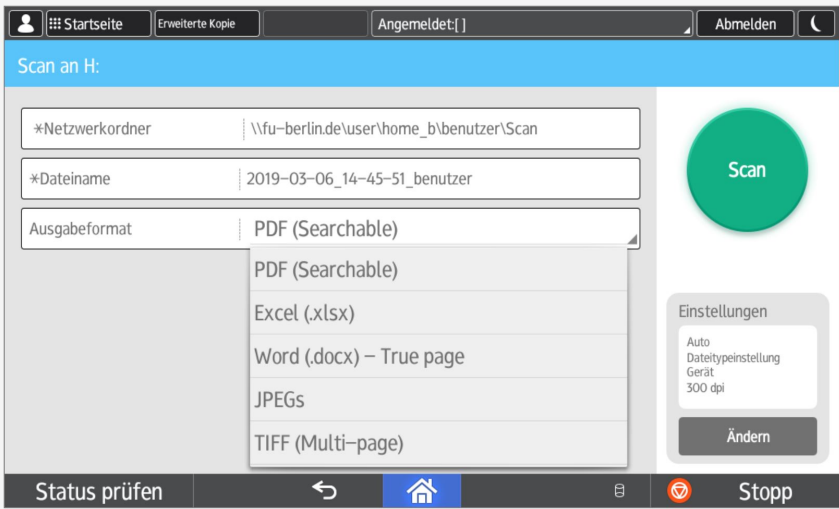

Legen Sie das zu scannende Dokument in den Dokumenteneinzug oder auf das Vorlagenglas. Ändern Sie bei Bedarf das gewünschte Dateiformat und drücken dann auf *Scan*.

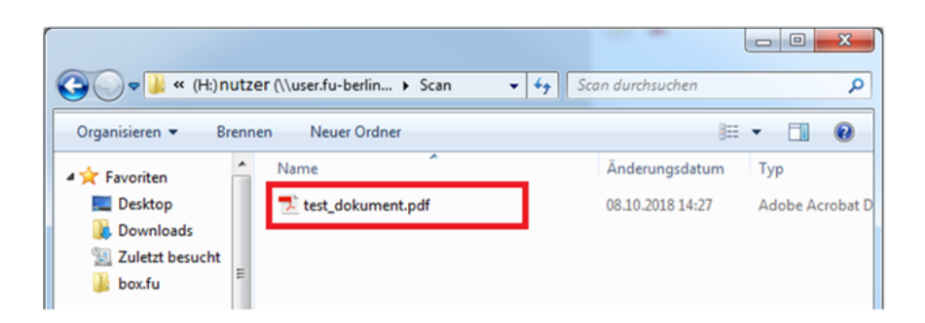

Das Dokument wird nun in Ihrem Homelaufwerk (H:) im Ordner Scan abgelegt. Wenn Sie noch faxen oder kopieren möchten, gelangen Sie über den *Home* Button zum Hauptmenü. Bitte loggen Sie sich an dem Kopiergerät wieder aus, indem Sie auf *Abmelden* drücken.

Standardmäßig wird eine PDF-Datei mit 300dpi erzeugt; anhand der ersten Seite wird automatisch erkannt, ob der Scan farbig erzeugt wird. falls das Deckblatt Schwarz-weiß und nachfolgende Seiten in Farbe sind, muss die Einstellung *Farbe* manuell festgelegt werden. Das erzeugte PDF ist durchsuchbar, OCR erfolgt auf dem Server.

#### **FAX over SMTP**

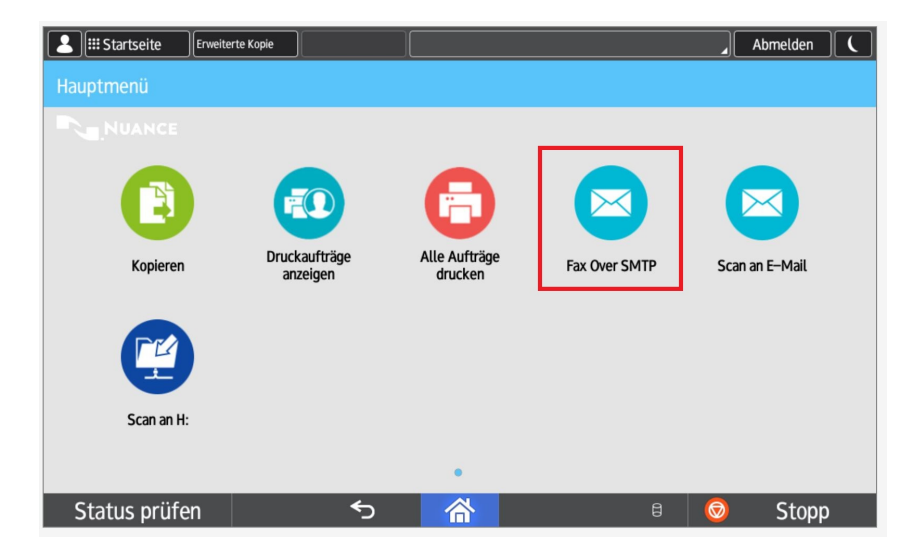

Halten Sie Ihren Schlüsseltransponder an das Lesegerät und drücken auf dem Display auf den Button *Fax Over SMTP* .

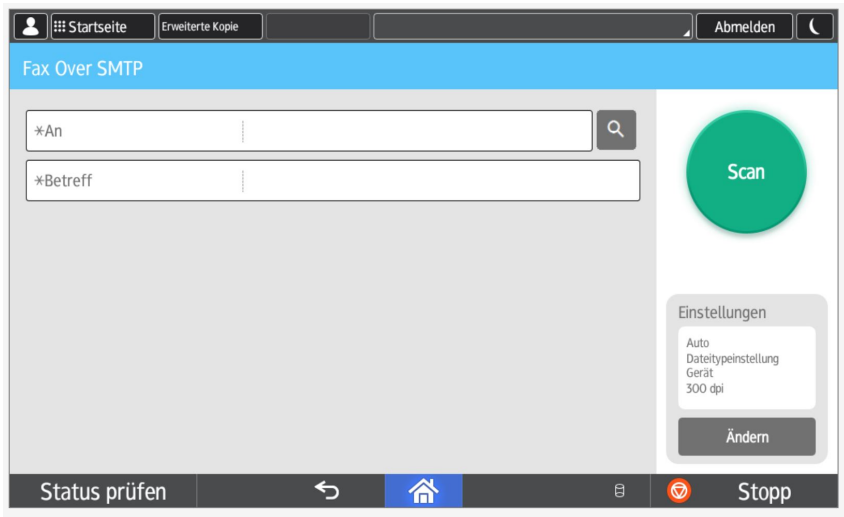

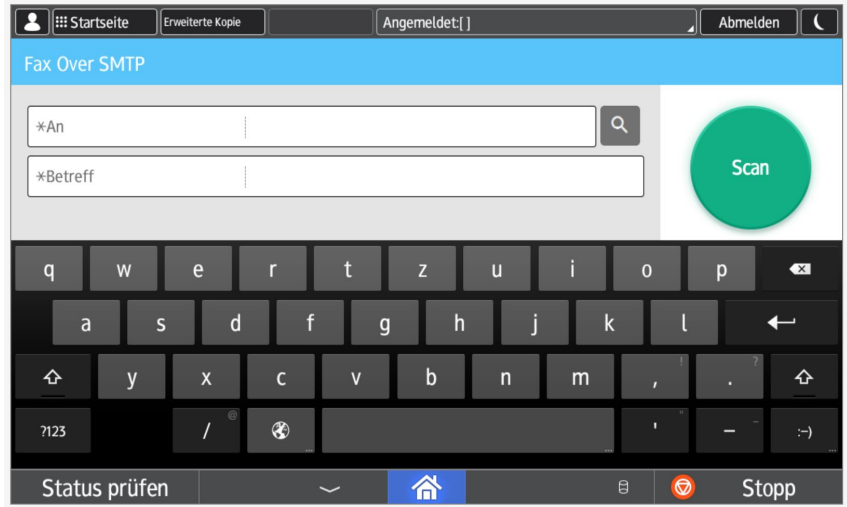

Legen Sie das zu sendende Dokument in den Dokumenteneinzug oder auf das Vorlagenglas. Geben Sie folgende Angaben ein:

- Feld *An*: Faxnummer des Empfängers; dabei gilt:
	- **–** [Faxnummer] FU-Intern
	- **–** 0 [Faxnummer] Berlin
	- **–** 0 040 [Faxnummer] Hamburg)
- Feld *Betreff* : den Betreff (Subject, Titel)

Drücken Sie dann auf *Scan*.

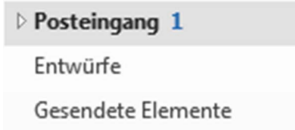

Das Dokument wird nun unter Ihrem Namen von Ihrer persönlichen Faxnummer aus versendet. Das Suffix @fax.fu-berlin.de wird dabei automatisch angehängt. Eine Sendebestätigung erhalten Sie per Mail in Ihrem Mail Posteingang.

Es besteht auch die Möglichkeit, zentrale Faxnummern (Gruppenmailbox Telefon und Fax enabled) Benutzern oder Benutzergruppen am Gerät zur Verfügung zu stellen.

Wenn Sie noch kopieren oder drucken möchten, gelangen Sie über den *Home* Button zum Hauptmenü. Bitte loggen Sie sich an dem Kopiergerät wieder aus, indem Sie auf *Abmelden* drücken.

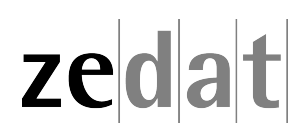